DOCUMENT RESUME

ED 297 739 IR 052 411

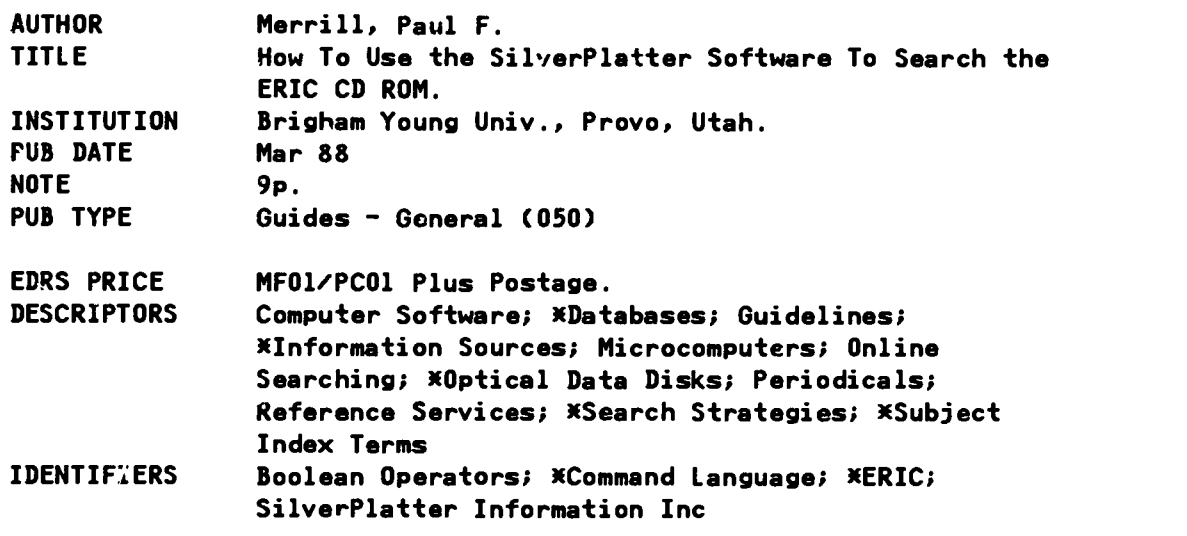

#### ABSTRACT

This manual provides detailed instructions for using SilverPlatter software to search the ERIC CD ROM (Compact Disk Read Only Memory), a large bibliographic database relating to education which contains reference information on numerous journal articles from over 750 journals cited in the "Current Index to Journals in Education" (CIJE), and other documents cited in the "Resources in Education" (RIE). First, sample records show the reference information provided by the system for a journal article and a document; a listing and brief description of all possible fields is then given. Other information presented includes: (1) an overview of major interactions with CD ROM; (2) selecting commands with function keys; (3) focusing search requests; (4) examples of search requests; and (5) modifying the kind of information requested about an article or document via the SHOW, PRINT, or TRANSFER commands. The final page outlines a sample session to g'iide the user through a simple retrieval session, from start to finish, using SilverPlatter and the ERIC CD ROM. (CGD)

300000000000(MMMEMMEMOOMMOMME\*\*\*\*\*\*\*10(\*30000000000000(\*\*\*\*MOBE  $\boldsymbol{x}$ Reproductions supplied by EDRS are the best that can be made × from the original document. ¥ MEMMX\*\*\*\*\*\*X300000(300000(300000001\*\*\*\*\*\*\*\*00000000000000000000W\*\*\*\*\*\*\*\*\*

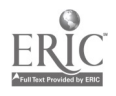

 $\begin{array}{c} \bullet \hspace{0.1cm} \bullet \hspace{0.1cm} \bullet \hs$ 

U.S. DEPARTMENT OF EUUCATION<br>Office of Educational Research and Improvement EDUCATIONAL RESOURCES INFORMATION<br>CENTER (ERIC)

- St This doc imant has been reproduced as<br>crieved from the person or org. ization<br>C' Minor changes have been made to improve<br>reproduction quality
- 
- Points of view or opinions stated in this docu<br>ment\_do\_not\_necessarily\_represent\_official<br>OERI position or policy

How to Use the SilverPlatter Software to Search the ERIC CD ROM

Paul F. Merrill

Brigham Young University

March ,1988

ROSANI

"PERMISSION TO REPRODUCE THIS MATERIAL HAS BEEN GRANTED BY

 $\mathcal{P}_\mathbb{C}$ 

Paul F. Merrill

INFORMATION CENTER (ERIC)." TO THE EDUCATIONAL RESOURCES

# How to Use the SilverPlatter Software to Search the ERIC CD ROM

### Contents and organization of the ERIC CD ROM

 $\cdot$  j

\* . .

The ERIC CD ROM is a large bibliographic database containing reference information on numerous journal articles from over  $750$  journals, cited in the Curvent Index to Journals in Education (CUE), and other documents, cited in the Resources in Education (RIE), related to education. All of the reference information on a single document is referred to as a record. Each record is divided into categories of information called fields. For example, there is one field containing the title of the document, another containing the author's nam and another containing an abstract of the document. The following example records show the reference information for a sample journal article and a sample document.

#### Journal Article Record

#### Document Record

- AN: CHN: AU:  $TI:$ PY: JN: DT: TA: LA: DE: DEM: ID: IDM: IS: AB: CH: EJ341568 IR515707 Meijer,-Joost; Riemarsma,-Fre Analysis of solving Problems. 1986 Instructional-Science; v15 n1 p3-19 1986 Journal Articles (080); Reports - Research (143) Researchers English Algorithms-; computer-Simulation; Educational-Theories; Foreign-Countries; \*Geometry -: Heuristics-; Learning-Strategies; \*Mathematics-Instruction; Models-; \*Problem-Solving; Secondary-Education; \*Task-Analysis \*Geometry.; \*Mathematics -Instruction; \*Problem-Solving; \*Task-Analysis Netherlands-; Software-Design; \*Story-Problems-Mathematics \*Story-Problems-Mathematics CUJan87 Presents thinking-aloud protocols from secondary pupils solving arithmetic story and geometrical problems and analyzes their protocols by using interpretation models founded on a general problem-solving model. A word problem solving simulation is also used to further explicate processes pupils use to solve mathematical tasks. (Author/MBR) IR AN: CHN: AU: TI: CS: SP: CN: PY: AV: NT: PR: DT: CP: LA: PG: DE: DEM: ID: IDM: IS: AB: ED207804
	- FI: EJ
	- DTN: 080; 143
- SE035494
- Lawler,-Robcrt-W.
- Extending a Powerful Idea. Artificial Intelligence Memo No. 590.
- Massachusetts Inst. Of Tech., Cambridge.
- National Science Foundation, Washington, D.C.
- RNP LOGO-58
- NSF-77-19083-SED
- 1980
- Artificial Intelligence Lab., 545 Technology Square, Rm. 338, Cambridge, MA 02139
- $22$  p.
- EDRS Price MFOI/PC01 Plus Postage.
- Reports Research (143)
- U.S.: Massachusetts
- English
- 22
- \*Case-Studies; \*Computers-; Computer-Science-Education; Discovery-Learning; Elementary-School-Mathematics: Geometric-Concepts; Problem-Solving; \*Programing-;
- \*Case-Studies; \*Computers-; \*Programing-
- \*IAGO-Programing-Language;
- \*LOGO-Programing-Language;

RIEFEB82

- This document focuses on the use of a computer and the LOGO programing language by an eightyear-old boy. The stepping of variables, which is the development and incrementally changing of one of several variables, is an idea that is followed in one child's mind as he effectively directs himself in a freely-chosen problemsolving situation. (MP)
- LV: 1
- CH: SE
- FI: ED
- 01N: 143

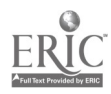

Each field begins with a two-three letter abbreviation followed by a colon. However, neither record shown above contains information in all the possible fields. A listing and brief description of all possible fields are given below.

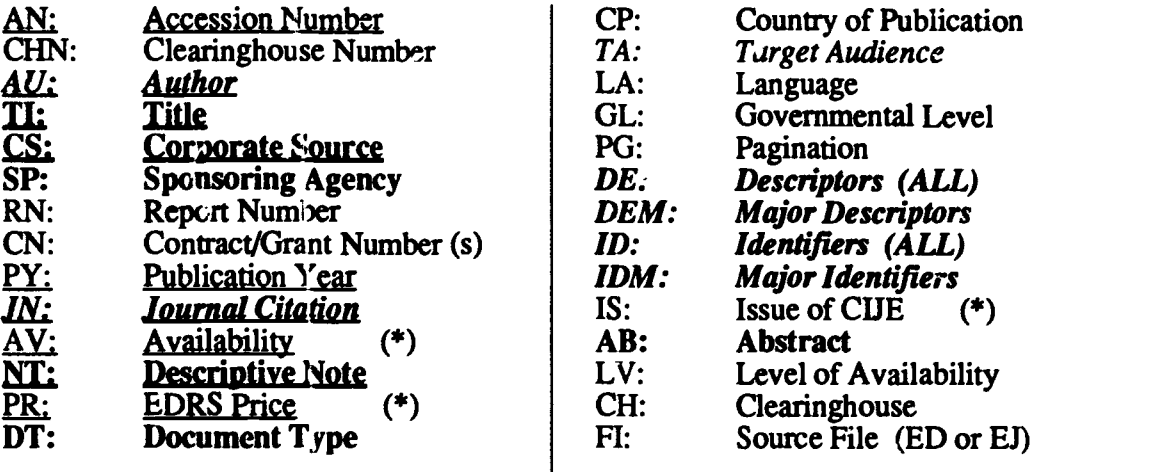

The fields shown in bold face are referred to as "free text" fields. Those starred with an asterisk (\*) are unsearchable fields;

All others are "limit" fields.

 $\mathcal{L}(\mathcal{G})$ 

机车

Those in *italics* include groups of words bounded by hyphens.

The underlined fields are also referred to as citation (CITN) fields.

More information on each of these fields may be obtained by selecting the Guide command on the computer (to be explained in a later section).

# Overview of major interactions with CD Rom

The Silver Platter software allows you to search through the ERIC database for sets of records which meet certain criteria. For example, you may want to find all the records on a particular topic such as "team teaching," or all the records written by a given author such as "Jerome Bruner" or just one specific article. You instruct the computer to search for the desired records by entering a search request. A search request is simply a word or combination of words you would like the computer to find. For example, if you wanted to find all records which contained the word "discipline" you would just enter the word "discipline." The computer would then search through every "free text" field (the bold face fields listed in the previous section) of every record in the database for the word "discipline" and then display on the screen the number of records it found which contain the word. You could then instruct the computer to show on the screen the information in each record it found, print the records on paper, or transfer the information onto your own floppy diskette.

## selecting commands with function keys,

In order to perform the activities outlined above, you will need to know how to access certain commands using the function keys on the left hand side of the keyboard. For example, before you enter a search request, the FIND command prompt must be displayed at the bottom of the screen. If the FIND prompt is not displayed, you would press the F2 function key to select the FIND command. To instruct the computer to show the records that have been found, you would need to select the SHOW command by pressing the F4 function key. In order to see all of the records that have been found you will probably need to use the F10 key to instruct the computer to show the NEXT record or the F9 key to return to the PREVIOUS record. The PRINT command is selected by pressing F6. Unfortunately, there is no function key for the TRANSFER command. To select this command you must press the ESC key, let it up, and then press the letter "t."

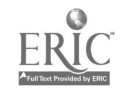

2

This article presents the essential information necessary to retrieve information from the ERIC CD ROM database. Additional information is available in the Silver Platter manual and directly from the computer by selecting either the GUIDE (F3) or the HELP (F1) commands. The GUIDE command will provide access to more detailed explanations of each field in the database, while the HELP command will provide access to further information about each command.

A listing and summary of the purpose of each function key is given below:

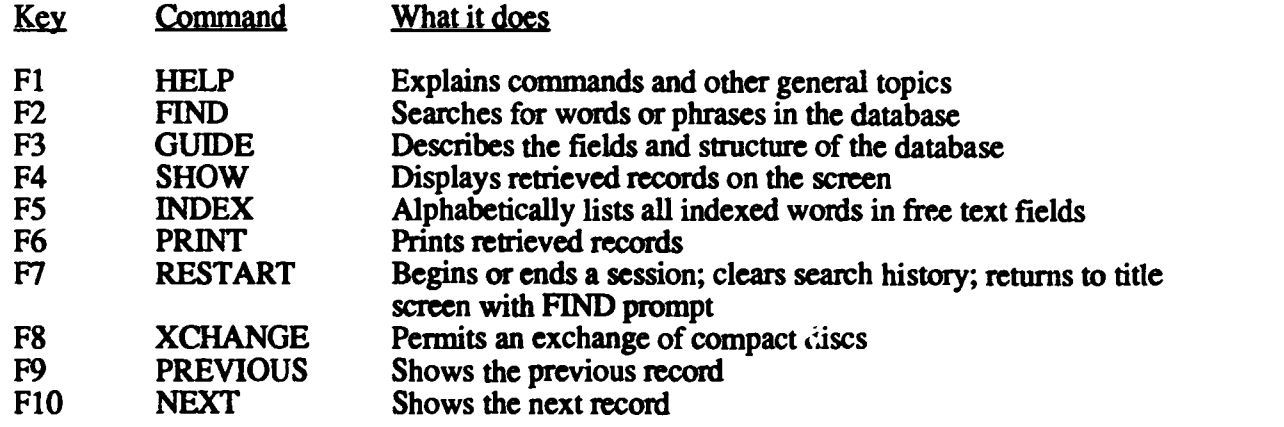

## **Focusing Search Requests**

 $\mathcal{L}$ 

 $\ddot{\phantom{0}}$ 

When you enter a search request, the computer may find too many or too few records. Fortunately, the Silver Platter software provides several techniques for carefully focusing your search. When you enter a single word as a search request, the computer searches every "free text" field of every record in the database. You can instruct the computer to search in only specific fields by using the term "in" and the field abbreviation following the word you want to fmd. For example, the search request dyslexia in ti will find all the records with "dyslexia" in the title.

Descriptors. One of the most useful fields to search is the descriptor (de) field. This field contains words or phrases indicating the key topics covered in the reference. The words in a descriptor phrase are joined or bounded by hyphens. Therefore, when searching for a descriptor phrase, you should place hyphens between the words making up the phrase. For example, the search request aptitudetreatment-interaction in de will find all the records with the phrase "aptitude-treatment-interaction" in the descriptor field. Single word descriptors should be followed by a hyphen: aptitude-. If you don't specify the descriptor (de) field, the computer will search for the descriptor term in all the "free-text" fields. This is generally preferred for initial searches since the major descriptor (dem) and identifier (id and idm) fields will also be searched. If your search yields too many records you may want to limit the search to just the major descriptor (dem) field. The Thesaurus of ERIC Descriptors is a valuable resource that should be consulted to help you determine what descriptors to use in your search requests. You can also use the Thesaurus to help you find a narrower, broader or related descriptor.

Other hyphenated fields. In the author (au) field, author's names are also hyphenated with the last name appearing first. Therefore the request: Gagne-Robert-M in au will retrieve all documents written by "Robert M. Gagne." You should also use hyphens to separate words when searching the journal citation (jn), major descriptors (dem), identifiers (id), major identifiers (idm), or target audience (ta) fields.

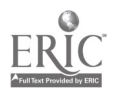

3

INDEX command. One of the most powerful aids to help you focus your searches is the INDEX command. When you select this command by pressing F5, you will be asked to enter a word and then press RETURN. The computer will then display an alphabetized list of all the indexed words and hyphenated phrases found in the "free text" fields starting with the word you entered. You may page forward through this index using the PG DN key. If you would like to look up another word, press the F5 function key again. Use this index to identify appropriate descriptors and check correct spelling or hyphenation.

Relational operators  $(=, <, >, <=, >=)$  may be used to search on the publication year (py) field or other numeric "limit" fields. For example, the request:  $py=1985$  will retrieve documents published in 1985, while the request:  $py>=1987$  will find records with a publication year greater than or equal to 1987. A hyphen may be used to indicate a range: py=1983-1986. Note that the only way to search the "limit" fields (see table on page 2) is to use a field abbreviation and the "in" term or relational operators: French in la. Searching "limit" fields will generally take more time than searching "free text" fields.

Roots. To search for all words or phrases that begin with the same letters or root, follow the word with an asterisk  $(*)$ . The request: child\* will find all records containing the word "child," "children" and "child-abuse." The use of roots will generally increase the search time.

Boolean operators (and, or and not) may also be used to refine your search. For example, child and teen\* will find only those records that contain both the word "child" and words that begin with "teen." The search request child not abuse will find only those records that contain the word "child" but do not contain the word "abuse." The request child or teen\* will find all documents containing either or both words. Searches using Boolean operators should be used sparingly since they may required extended search times.

Connectors (with and near) can further narrow a search. The request teacher with training specifies that both words must be found in the same field in order for a record to be retrieved. Dyslexia near treatment specifies that the two words must be in the same sentence; while computers near2 education indicates that the terms must be within two words of each other, in any order, and in the same sentence. If your search request includes a phrase of two or more words without connectors or operators such as learning disabilities, then only those records containing both words side by side will be retrieved. The computer will display how many records contain each word and then how many records contain both words. These types of searches should be minimized, because of their excessive search time. If a phrase is a descriptor, the speed of the search will be greatly increased by using hyphens: learning-disabilities.

Parentheses should be used when combining several operators or connectors: (cognitive-development in de) and ((Bruner or Gagne) in au). However, care should be exercised in using long complicated searches since they may require considerable search time.

Search history. The computer keeps a history of your search requests, and displays each request on the screen preceded by a number. Instead of typing a complicated search, like the one above, all at once, you could search for each part and then combine the results by using the search numbers from previous search requests:

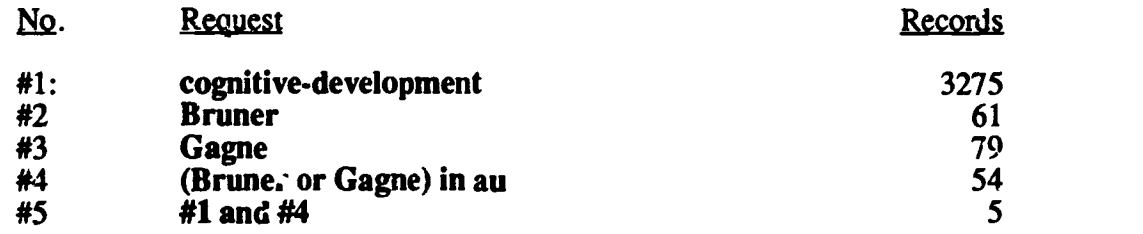

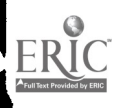

 $\ddot{\phantom{a}}$ 

 $\frac{1}{2}$ 

The fifth search request would find only those records that were found in both previous searches #1 and #4. in fact, a new request can be combined automatically with the last request:

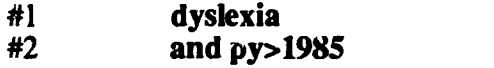

 $\mathcal{L}^{\text{max}}_{\text{max}}$  and  $\mathcal{L}^{\text{max}}_{\text{max}}$ 

The second search would fmd those records that included the word "dyslexia" and that had a publication year greater than 1985.

You may clear the search history by selecting the RESTART (F7) command or the CLEAR (ESC,c) command

# Example search requests

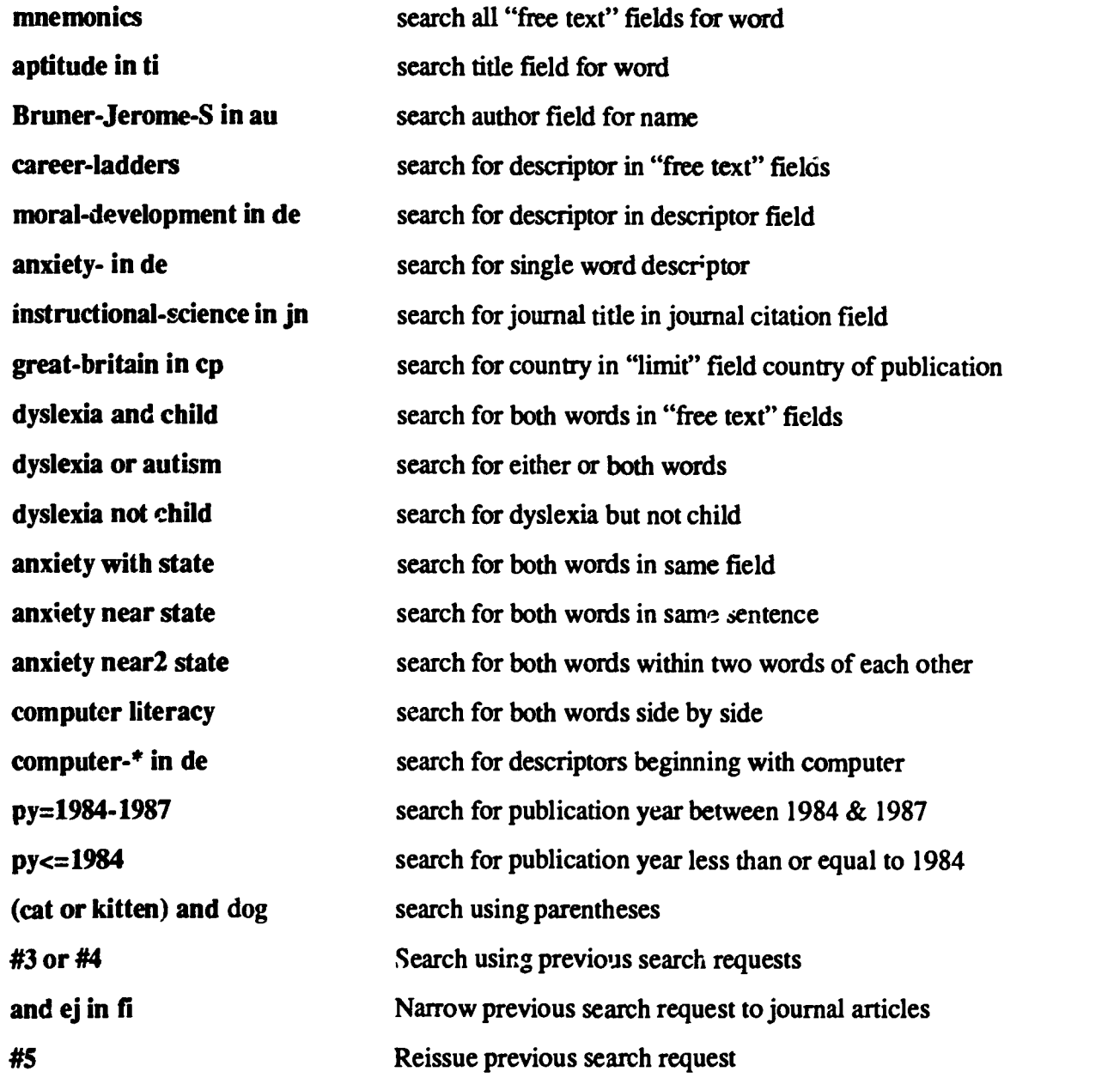

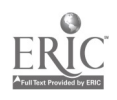

5

# Modifying the settings for SHOW. PRINT or TRANSFER

 $12.11$ 

After selecting the SHOW (F4), PRINT (F6), or TRANSFER (ESC, t) commands, the computer will display a menu at the bottom of the screen indicating the default settings which control what information is to be shown, printed or transferred and how it is to be printed or transferred. The menu for the PRINT command is shown below:

PRINT Fields: CITN<br>separate pages: (No) Yes<br>searches: (No) Yes<br>gazethes: (No) Yes separate pages: (No) Yes Press RETURN to start with the first record: or F1 for HELP.

These default settings for the PRINT command indicate that the citation (CITN) fields (those needed to locate a document in the library) will be primed for ALL records. The current settings on the second line of the menu are indicated by parentheses. These default settings specify that the information for each document will not be printed on separate pages and that searches (Search History) will not be printed. If you are satisfied with these settings, just press the RETURN key and the records specified by the last search request will be printed.

However, any of these settings may be modified if you desire. For example, you may indicate the specific fields you want primed by replacing the "CITN" default setting with the desired field labels separated by commas. Thus, to print only the author, title and abstract fields from each record, enter: au,ti,ab. To print the citation and abstract fields you could use the setting: citn,ab.

If you do not want to print all of the records that were found, press the TAB key to move to the "Records" setting and specify the specific records you want printed by enteringa list of the record rumbers separated by commas: 1,3,5. To indicate a range of records, use a hyphen: 2-6. Caution: type within the space provided. If you need more space, execute the command (F6) again.

To specify that each record should be printed on a separate page, press TAB to move to the "separate pages" setting and type y for "yes." To specify that the Search History should be printed before the records, press TAB to move to the "searches" setting and type y for "yes." If you change your mind, you may press TAB to move from one setting to another. Type n for "no." Once you have made all the desired changes to the settings, press the RETURN key to begin printing.

The SHOW and TRANSFER menus have similar "Field" and "Record" settings but with different defaults. These may be modified in the same way as described above for the PRINT settings. The TRANSFER command also has a setting for specifying the name of the disk drive and file where the information is io be transferred.

Note, that if you want more information on any of these settings, you can select the HELP command by pressing Fl.

The SHOW, PRINT and TRANSFER commands will display, print or transfer those records found with the last search request. If you want to use records from an earlier request, you do not need to enter the full request again. All you need to do is enter the number of the previous request at the FIND prompt before selecting the SHOW (F4), PRINT (F6) or TRANSFER (ESC, t) commands . For example, the search request: #5 would find those records retrieved by the fifth search request in the search history.

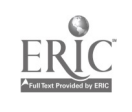

## Sample Session

 $-4$  1  $-1$ 

Let's walk through a simple retrieval session, from start to finish, using SilverPlatter and the ERIC CD ROM .

- 1. When you first sit down at the computer you should see a title screen with the FIND prompt displayed at the bottom. If the title screen is not displayed, press F7 to RESTART the system.
- 2. Type your search request following the FIND prompt then press the RETURN key. (If you make a typing error you may press the BACKSPACE key to erase one character at a time.) For example, type in the search request year-round-schools and press RETURN.

The computer will search the database and then display a number in the right hand column indicating how many records were found containing the descriptor "year-round-schools."

- 3. To display the records that have been found, press the F4 key to select the SHOW command. The following SHOW menu will appear at the bottom of the screen: SHOW Fields: ALL Records: ALL This indicates that all fields in all the found records will be displayed. (If you want to change these settings, see the section "Modifying the Settings for SHOW, PRINT, or TRANSFER.")
- 4. Press RETURN to execute the command. The first record containing "year-round-schools" will be displayed on 'he screen.
- 5. You may browse through the other records by pressing the PG DN key (found on the numeric keypad on the right hand side of the keyboard) to move to the next page or the PG UP key (also on the numeric keypad) to see the previous page. The function key F10 may also be used to see the NEXT record or F9 to see the PREVIOUS record.
- 6. To print the records that have been found, select the PRINT command by pressing F6. The following print menu will appear at the bottom of the screen: PRINT Fields: CITN Records: ALL Change the "Fields" setting to specify that the abstract and citation fields be printed by typing

citn,ab. (If you want to change other settings, see the section "Modifying the Settings for SHOW, PRINT or TRANSFER.")

- 7. Make sure the printer is turned on, then Press RETURN to execute the command. After a couple of pages are printed, press CTRL AND SCROLL LOCK simultaneously to discontinue the printing.
- 8. You may now experiment with the various commands. Press F2 to redisplay the FIND prompt.

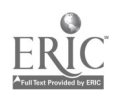